## **Cisco AnyConnect Secure Mobility Client for MacOS**

1. Once you have downloaded the installation file to a folder on your Mac, double-click the file to begin the installation process. Please note that you will need to accept the terms of the software agreement to install the client.

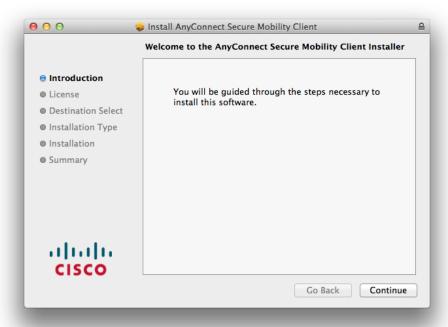

2. For Installation type, the Standard, or Default, method is typically the safest configuration. The following settings should be checked by default:

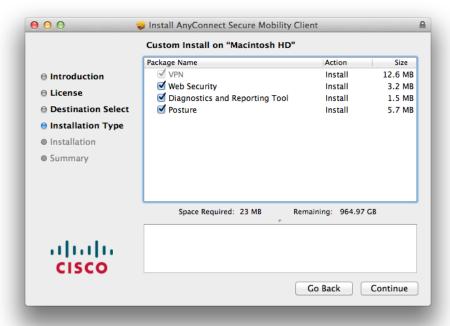

3. The Installation program will provide the option of the default location to install to or you can choose a specific location if preferred. For this document, we have left the Install Location at the default setting.

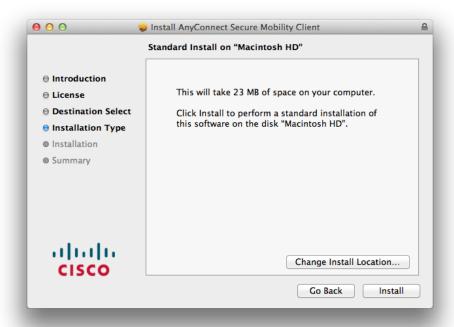

4. You may need to enter your local Username and Password to allow the Installation program to continue (these credentials would only be known by the owner of Mac.). If you receive this prompt, enter the Name and Password as necessary.

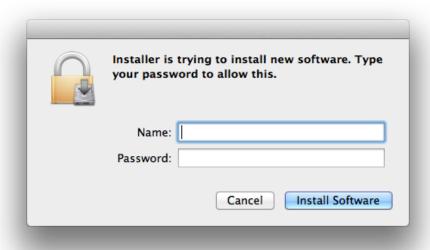

5. Once finished, you should receive a notification that the installation was successful.

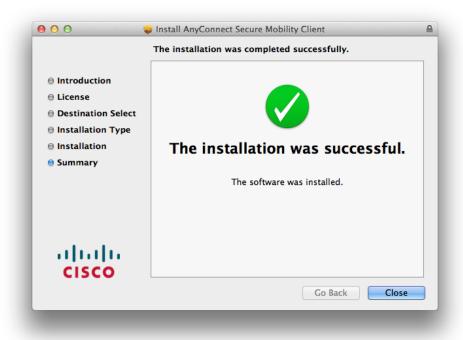

6. The installation will add (2) icons to the Launchpad:

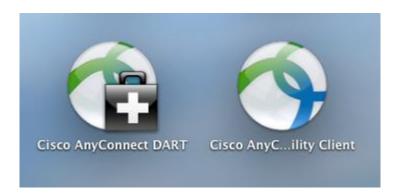

Note: Please see the next page for instructions for connecting to the County Of San Mateo network via the Cisco AnyConnect Secure Mobility Client.

## Configuring the Cisco AnyConnect Secure Mobility Client for MacOS

1. When you launch the Cisco AnyConnect Secure Mobility Client application, a window will pop-up asking for the address of the San Mateo County VPN Appliance. You will need to enter the hostname of the appliance, which is **gateway.co.sanmateo.ca.us**.

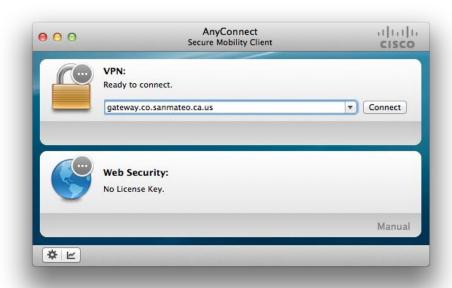

2. With the hostaname of the appliance configured, click the Connet button. You should be prompted for a username and password. These will be your County of San Mateo VPN credentials that were sent to you in a separate email.

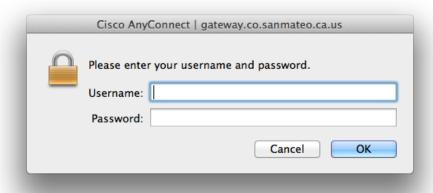

3. If Successful, you will be shown a Banner notifying that the Login was successful. Click Accept to complete the connection. You are now connected through VPN and have acces to any resources defined for your group.

If specific applications are necessary, please be sure the computer you are using has them installed. If accessible via any standard Web Browser, you would simply need to know the URL or Web Address of the application.

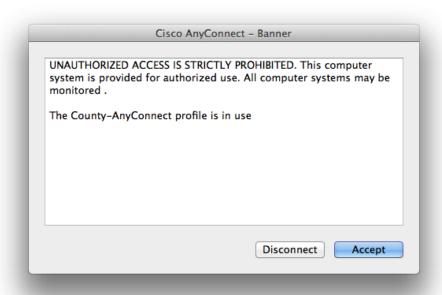

Any assistance accessing servers and resources once connected to the county should be directed to your Lan Administrator. Any additional requests should be directed to the County of San Mateo ISD Service Desk at 650 363-4108.